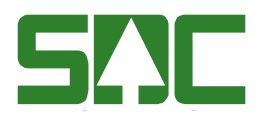

# **Volymer och värden i VIS**

v 1.3

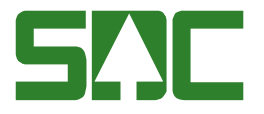

# **Volymer och värden i VIS**

Den här handboken är till för dig som ska söka information i VIS (virkesinformationssystemet). Genom handboken får du en beskrivning över hur du hittar volymer och värden på dina affärer.

Vill du veta mer om hur du öppnar samt hur du rättar eller korrigerar en mätning, se SDCs handböcker om kvantitetssystemet. I handboken "Allmänna funktioner i VIS" kan du läsa mer om t.ex. personliga inställningar och kortkommandon.

Om du har frågor och inte hittar det du söker i handböckerna kan du skicka e-post eller ringa till SDCs kundtjänst. Mer information om vår kundtjänst hittar du på Violweb eller SDC.se.

E-post: [kundtjanst@sdc.se](mailto:kundtjanst@sdc.se)

Telefon: 060-16 87 00

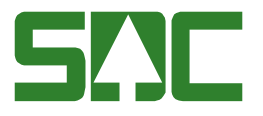

# **Revisionshistoria**

Revisionshistoria för handboken "Volymer och värden i VIS". Vid ändring av revisionshistoria ska även version på första sidan samt datum i sidfoten uppdateras.

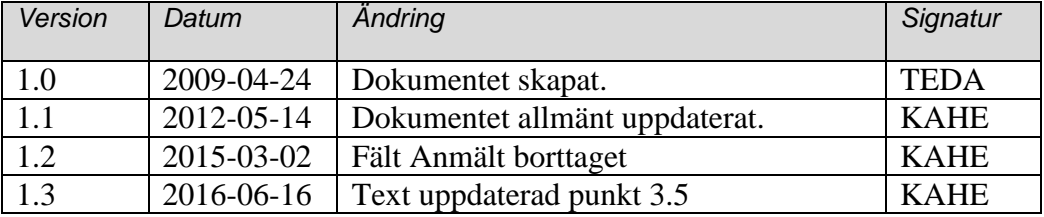

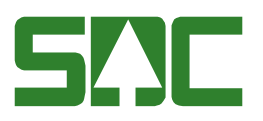

# Innehållsförteckning

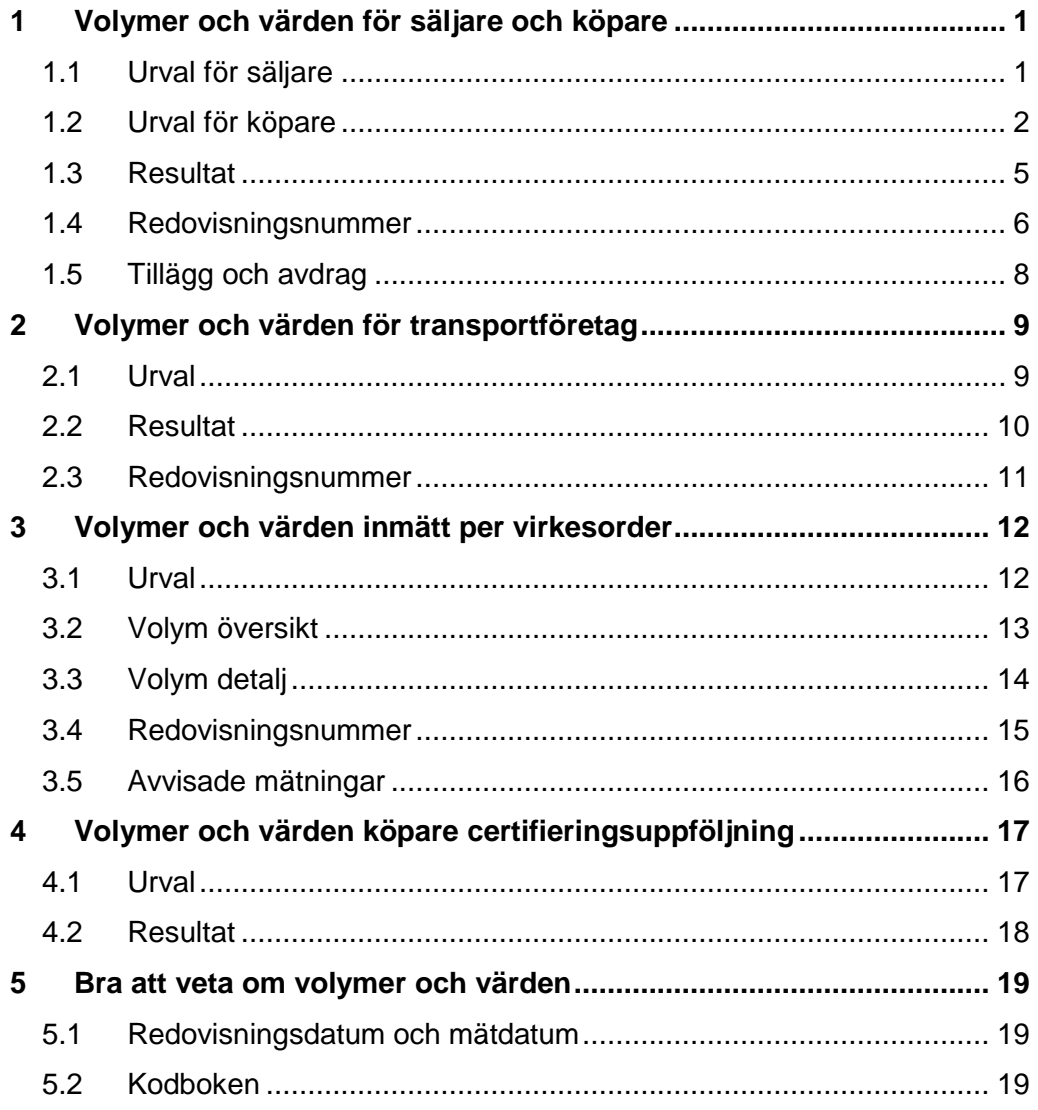

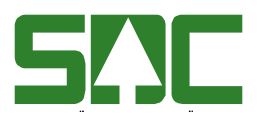

# <span id="page-4-0"></span>**1 Volymer och värden för säljare och köpare**

#### <span id="page-4-1"></span>**1.1 Urval för säljare**

Gå in under *tjänster* i menyraden, välj *VIS-volymer & värden* och sedan *säljare.* Här redovisas sålda volymer där ditt företag är säljare i något av leden 2-6 i affärsledskedjan.

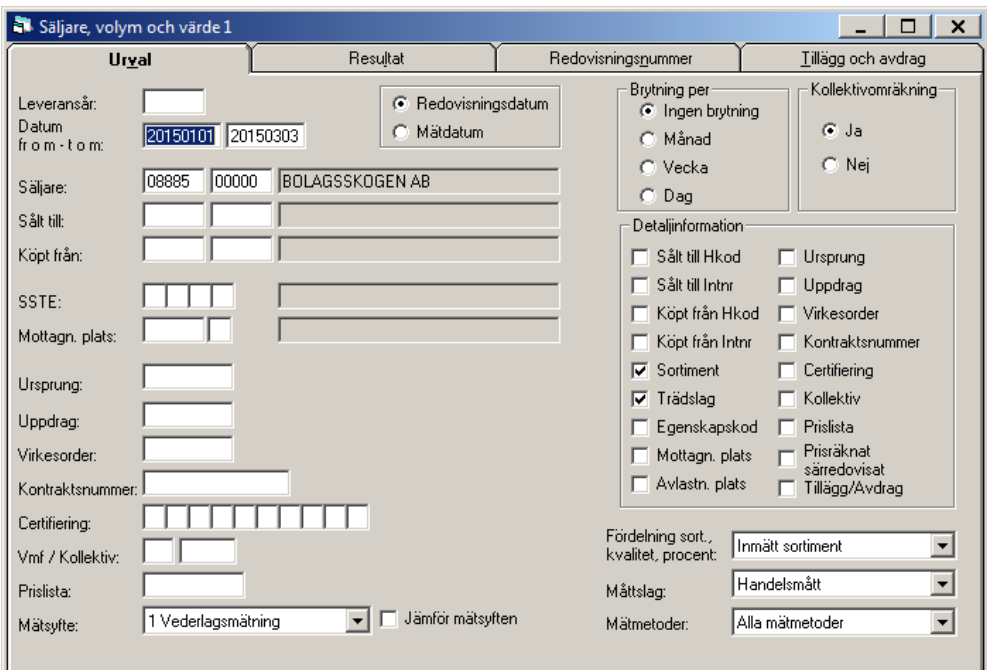

*Bild 1. Fyll i urvalskriterier för att söka efter volymer och värden.*

Fyll i urvalskriterierna. Obligatoriska uppgifter är datum fr.o.m. och t.o.m. och din huvudkod. Utför sökningen genom att trycka på knappen *utför* i verktygsfältet. Resultatet visas under fliken resultat.

Du kan dels hitta volymer som ditt företag har sålt till andra företag. Dessutom kan du spåra vilka företag du har köpt volymer från och använda något av företagen i urvalskriterierna, det gör du genom att ställa markören i fältet köpt från och tryck på knappen *sök* (kikaren) i verktygsfältet. Detta förutsätter att du är säljare i affärsled 3 eller framåt.

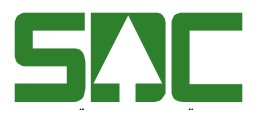

#### <span id="page-5-0"></span>**1.2 Urval för köpare**

Gå in under *tjänster* i menyraden, välj *VIS-volymer & värden* och sedan *köpare.* Här redovisas köpta volymer där ditt företag är köpare i något av affärsledskedjans led.

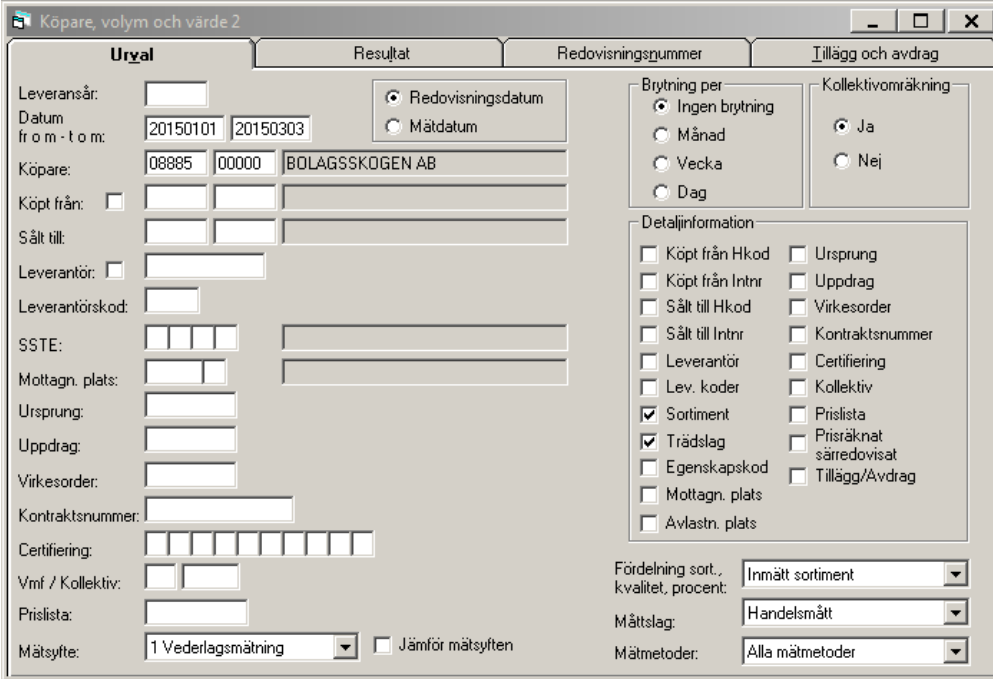

*Bild 2. Fyll i urvalskriterier för att söka efter volymer och värden.*

Fyll i urvalskriterierna. Obligatoriska uppgifter är datum fr.o.m. och t.o.m. och din huvudkod. Utför sökningen genom att trycka på knappen *utför* i verktygsfältet. Resultatet visas under fliken resultat.

Fältet köpt från är automatisk markerat varje gång du öppnar bilden och innebär att du söker efter volymer och värden i affärsled 2 till 6. Du kan även ange en huvudkod för att söka på ett specifikt företag. Vill du söka efter volymer och värden från leverantörer i affärsled 1 så markerar du fältet leverantör. Du kan även ange ett leverantörsnummer för att söka på en specifik leverantör i affärsled 1. Observera att om du lämnar både fältet köpt från och leverantör omarkerat så kan samma volym ingå flera gånger i resultatet om huvudkod– interntnummer återkommer i flera affärsled.

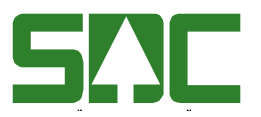

Bra att veta:

- Om fältet t.o.m datum lämnas blankt sätts dagens datum automatiskt vid utför.
- I urvalet går det att fylla i \*-tecknet i de flesta fält. Tecknet står för en valfri siffra. Om du söker på t.ex. leverantör 33\*\*\*\* så söker du på alla leverantörer som börjar med 33. Tecknet kan även användas i mitten eller i slutet av ett urval t.ex. leverantör \*\*33\*\*\*.
- I detaljinformation kan du markera vilken information som ska visas i resultatet. För de fält som inte är markerade visas \*-tecken istället för information i resultatet.
- Du kan ange en standard för några av urvalskriterierna så att de fylls i automatiskt när du öppnar ett fönster i VIS, volymer och värden. Läs mer om personliga inställningar i SDCs handbok "Allmänna funktioner i VIS".
- Ett tips är att använda kikaren för att söka upp valbara kriterier under den datumperiod och huvudkod som du har angivit i sökningen. Läs mer om kikaren i SDCs handbok "Allmänna funktioner i VIS".
- Redovisningsdatum är det datum då mätningen blev godkänd och redovisad. Mätdatum är det datum mätningen utfördes utan att ta hänsyn till om mätningen blev avvisad eller godkänd.
- Brytning per: Du kan bryta ner resultatet per månad, vecka eller dag. På det sättet kan du lättare se vad som har hänt under dessa perioder.

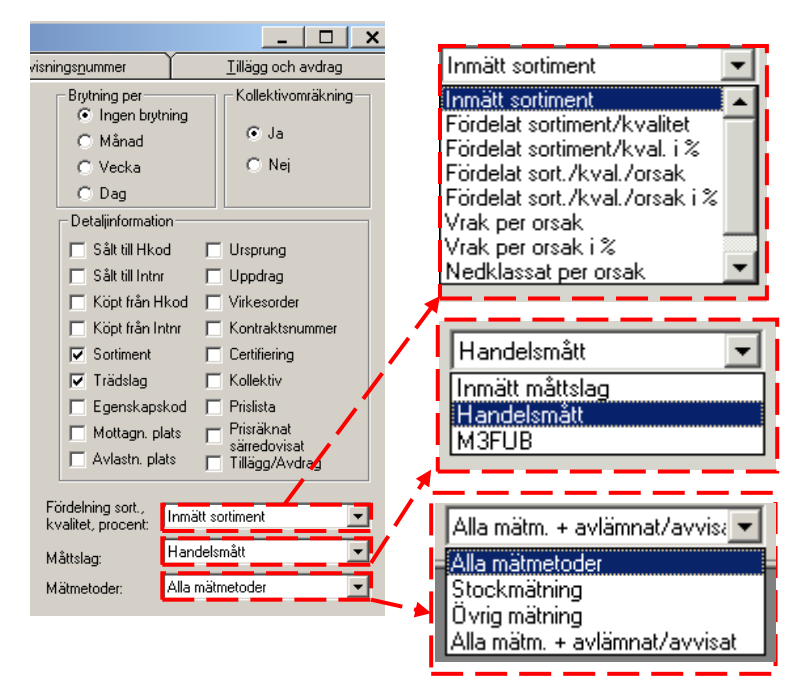

*Bild 3. Här kan du välja hur du vill specificera urvalet.*

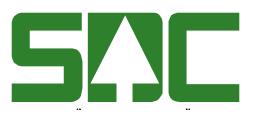

- Kollektivomräkning: Du kan se omräknade volymer utifrån omräkningstal som baseras på stickprov i kollektiven. Det finns tre olika typer av kollektiv:
	- R= Retroaktivt. Förändrat omräkningstal och/eller à-pris räknar vid kollektivomräkning om volym och/eller värde för hela kollektivet. Kollektivomräkningen startar ca två dygn före varje månadsskifte.
	- F= Framåtriktat. Omräkningstal blir fastställt före varje ny månad för att användas för omräkning nästkommande månad. Detta omräkningstal är oftast beräknat från stickprov ett år bakåt.
	- K= Kombinerat. Volymen beräknas enligt principen för F kollektiv, och värdet enligt principen för R kollektiv.

I urvalet kan du välja kollektivomräkning ja eller nej:

- Ja = Omräknad volym och värde visas i resultatet oavsett kollektivtyp om handelsmått eller m3fub är valt som måttslag.
- Nej =För R-kollektiv visas volymen innan eventuell kollektivomräkning.
- Detaljinformation:

Du kan välja hur detaljerat resultatet ska presenteras. Om det i en kolumn visas \*\*\*\*\*, kan du gå tillbaka till urvalsfliken och markera att aktuell information ska visas i resultatet, utför sedan sökningen igen.

- Fördelning sortiment, kvalitet, procent:

Här kan du välja inmätt sortiment, fördelat sortiment/kvalitet och sort/kval/orsak i volym eller %. Du kan också välja att se vrak och nedklassat per orsak i antingen volym eller %.

#### - Måttslag:

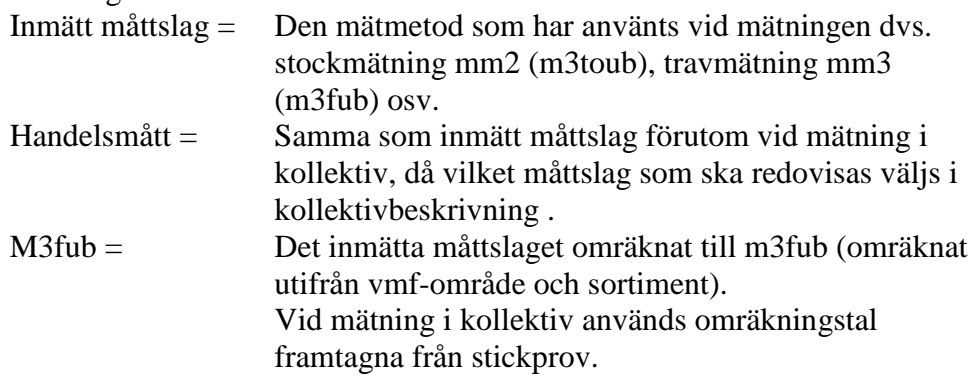

#### - Mätmetoder:

Du kan välja om du t.ex. bara vill se stockmätningar i resultatet.

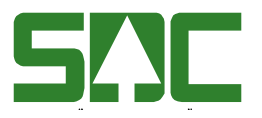

#### <span id="page-8-0"></span>**1.3 Resultat**

Under fliken resultat visas resultatet av sökningen.

|              |                                                                                                    | Köpare, volym och värde 1 |      |        |                 |                                          |        |        |        |                     |                 |                       | $\boldsymbol{\mathsf{x}}$ |  |
|--------------|----------------------------------------------------------------------------------------------------|---------------------------|------|--------|-----------------|------------------------------------------|--------|--------|--------|---------------------|-----------------|-----------------------|---------------------------|--|
|              |                                                                                                    | Urval                     |      |        | <b>Resultat</b> | Redovisningsnummer<br>Tillägg och avdrag |        |        |        |                     |                 |                       |                           |  |
|              | Köpare: 08990-00000 SDC EK FÖR, Alla säljare , Vederlagsmätning, Inmätt sortiment, Period: Ingen brytning, Kollektiv omräkning, Måttslag: Handelsmått, Alla mätmetoder, →<br>Redovisningsdatum fr o m: 20150101, t o m: 20150303 |                           |      |        |                 |                                          |        |        |        |                     |                 |                       |                           |  |
| Period       | <b>SSTE</b>                                                                                                    | Klartext SSTE             | KI   | Mslag  | Styck           | Brutto                                   | Netto  | Avd/Vr | Kronor | Mottpl              | Klartext mottpl | 'Url                  |                           |  |
|              | $011*$                                                                                                    | SÅGTTALL                  |      | m3toub | 797             | 165,41                                   | 164.95 | 0.46   |        | $\frac{1}{2}$ xxxxx |                 | $\boldsymbol{\times}$ |                           |  |
|              | $012*$                                                                                                    | SÅGTGRAN                  |      | m3toub | 203             | 31,44                                    | 31.24  | 0.20   |        | U xxxxxx            |                 | $\mathbf{x}$          |                           |  |
|              | 502*                                                                                                    | Bränsleved Gran           |      | m3fub  | Ω               | 35,1                                     | 35,10  | 0.00   |        | n.<br>xxxxxx        |                 | $\mathbf{x}$          |                           |  |
|              | 509*                                                                                                    | Bränsleved Barr o         |      | m3fub  |                 | 69.1                                     | 69,10  | 0.00   |        | n.<br><b>XXXXXX</b> |                 | $\propto$             |                           |  |
|              | 800*                                                                                                    | Sågspån Barr              |      | ttv    | 0               | 18.39                                    | 18.39  | 0.00   |        | U xxxxxx            |                 | $\mathbf{x}$          |                           |  |
|              |                                                                                                    |                           |      |        |                 |                                          |        |        |        |                     |                 |                       |                           |  |
|              |                                                                                                    |                           |      |        | <b>Brutto</b>   |                                          | Avd/Vr | Kronor |        |                     |                 |                       |                           |  |
| Summa m3toub |                                                                                                    | Styck<br>1000,00          | MWh. | 0.00   | 196,85          | Netto<br>196,19                          | 0,66   |        |        |                     |                 |                       |                           |  |
| Summa m3fub  |                                                                                                    | 0.00                      |      | 0.00   | 104.20          | 104.20                                   | 0.00   |        | 3      |                     |                 |                       |                           |  |
| Summa ttv    |                                                                                                    | 0.00                      |      | 76.19  | 18,39           | 18.39                                    | 0.00   |        |        |                     |                 |                       |                           |  |

*Bild 4. Här presenteras resultatet uppdelat per sortiment och måttslag.*

Överst visas urvalskriterierna i klartext (bild 4, nr 1). I tabellen finns summeringen, uppdelat på alla sortiment som sökningen omfattar (bild 4, nr 2). Du kan välja hur resultatet ska presenteras genom att göra egna kolumnval. Läs mer i SDCs handbok "Allmänna funktioner i VIS". Längst ner hittar du summerat per måttslag, dessa kolumner visas utifrån vilka som är valda i kolumnval i resultatet (bild 4, nr 3).

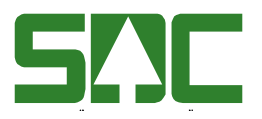

#### <span id="page-9-0"></span>**1.4 Redovisningsnummer**

Under fliken redovisningsnummer kan du se vilka redovisningsnummer som ingår i resultatet. När du klickar på fliken sker laddning av de redovisningsnummer som ingår i resultatet, antalet redovisningsnummer påverkar svarstiden.

| Resultat<br>Urval<br>Tillägg och avdrag<br>Redovisningsnummer<br>Köpare: 08885 BOLAGSSKOGEN AB, Alla leverantörer , Vederlagsmätning, Inmätt sortiment, Period: Ingen brytning, Kollektiv omräkning,<br>Måttslag: Handelsmått, Alla mätmetoder, Redovisningsdatum fr.o.m: 20090101, t.o.m: 20090304<br>01021053<br>Sortering<br>77579965 -<br>01021077 + P 01021017<br>01021011<br>P<br>01021054<br>01021018<br>01021012<br>$01021077 - P$<br>Р<br>C Datum<br>01021055<br>01021077 P 01021019<br>01021013<br>P<br>01021056<br>01021078 + P 01021020<br>P<br>$01021014 +$<br>Nummer<br>01021057<br>01021078 - P 01021021<br>01021014 -<br>01021058<br>01021078 P 01021022<br>01021014<br>P.<br>01021059<br>01021079 + P 01021023<br>01021015<br>Visa RNR<br>01021060<br>01021079 - P 01021024<br>01021016+<br>C. Unika RNR<br>P | . Köpare, volym och värde 1     |  |
|----------------------------------------------------------------------------------------------------|---------------------------------|--|
|                                                                                                    |                                 |  |
| $01021016 -$<br>$\overline{2}$<br>01021062<br>01021081 + P 01021027<br>01021016<br>P<br>G.<br>Unika händelser<br>101021001<br>P 01021081 - P 01021028<br>P.<br>27573708+<br>101021002<br>P 01021081<br>P 01021029<br>P 27573708 -<br>C. Alla händelser<br>101021003<br>P 01021082 + P 01021010 + P 27574002 +<br>01021004<br>27574002 -<br>P 01021082 - P<br>$01021010 -$<br>01021005<br>P 01021082<br>P<br>01021012 + P 27579493 +<br>01021006<br>P<br>01021083<br>P<br>01021012 - P<br>27579493<br>27585717<br>101021007<br>P 01021084<br>P<br>$01021012 -$<br>101021008<br>P 01021085<br>P<br>$01021012 +$<br>27585718<br>01021009<br>P 01021086<br>P<br>01021013 + P 27585719<br>01021047<br>P 01021087<br>P<br>$01021013 -$<br>27585720<br>49713430<br>01021088<br>P<br>01021015 + P 77777765                             | 01021061<br>01021079 P 01021026 |  |

*Bild 5. Här kan du se vilka redovisningsnummer som ingår i resultatet.*

Det går att sortera redovisningsnumren i datum- eller nummerordning (bild 5, nr 1). Vid ändring av sortering, tryck på knappen *utför* i verktygsmenyn.

Du kan välja hur redovisningsnumren ska presenteras (bild 5, nr 2). Är fältet unika rnr markerat visas redovisningsnumrens senaste generation.

Om du markerar fältet unika händelser visas ett redovisningsnummer en gång per händelse. Exempelvis visas redovisningsnumret en gång som retroprisräknat även om det har retroprisräknats två gånger.

Markera fältet alla händelser om du vill att ett redovisningsnummer ska visas vid varje händelse. Exempelvis visas ett redovisningsnummer två gånger som retroprisräknat om det har retroprisräknats två gånger.

Vid ändring av markering för hur redovisningsnummer visas, tryck på knappen *utför* i verktygsmenyn.

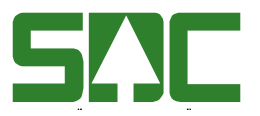

Dessa tecken kan finnas bakom ett redovisningsnummer och betyder:

- P = mätningen är prisräknad
- $+$  = mätningen är korrigerad
- = mätningen är korrigerad till annan identitet eller makulerad

Det går att öppna en mätning som finns under fliken redovisningsnummer. Markera aktuell rad och tryck sedan på knappen *öppna* i verktygsfältet eller dubbelklicka på raden. En meddelanderuta kommer upp där du kan välja i vilket fönster mätningen ska öppnas.

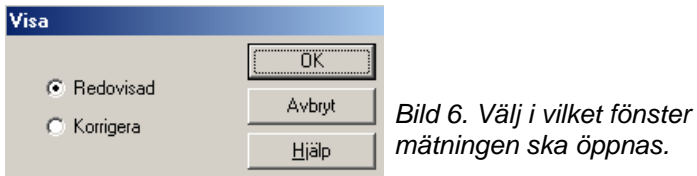

Markera redovisad och tryck på ok om du vill öppna mätningen i VIS redovisad mätning. När du öppnar mätning i VIS redovisad visas det första affärsled som du har behörighet till att se. Om du vill öppna mätningen i fönstret rätta/korrigera, markera korrigera och tryck ok. Mätningen öppnas i valt fönster. Du kan sedan gå upp eller ned i listan över redovisningsnummer genom att använda pil föregående eller pil nästa i verktygsfältet.

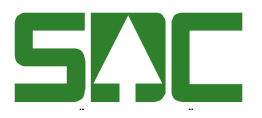

#### <span id="page-11-0"></span>**1.5 Tillägg och avdrag**

Under fliken tillägg och avdrag visas tillägg och avdrag som ingår i resultatet uppdelade per textkod.

| Köpare, volym och värde 1                            |                                                                                                    |                    | $\vert x \vert$           |
|------------------------------------------------------|----------------------------------------------------------------------------------------------------|--------------------|---------------------------|
| Urval                                                | Resultat                                                                                                    | Redovisningsnummer | <b>Tillägg och avdrag</b> |
|                                                      | Köpare: 08885 BOLAGSSKOGEN AB, Alla leverantörer , Vederlagsmätning, Inmätt sortiment, Period: Ingen brytning, Kollektiv omräkning,<br>Måttslag: Handelsmått, Alla mätmetoder, Redovisningsdatum fr o m: 20090101, t o m: 20090304 |                    |                           |
| Text                                                 |                                                                                                    | Kronor             |                           |
| 701: Konjunkturstillägg                              |                                                                                                    | 2885               |                           |
| 981: Felakt dim enl avtal                            |                                                                                                    | 292                |                           |
| 150: Avverkningsskadeavdrag<br>627: Timber 2000/2010 |                                                                                                    | $-1240$<br>$-456$  |                           |
| 355: Mindre än 50 st.                                |                                                                                                    | $-400$             |                           |
| 745: Konjunkturstillägg Tall                         |                                                                                                    | 10229              |                           |
|                                                      |                                                                                                    |                    |                           |

*Bild 7. Här kan du se en summering över tillägg och avdrag uppdelade per textkod.*

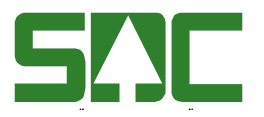

# <span id="page-12-0"></span>**2 Volymer och värden för transportföretag**

#### <span id="page-12-1"></span>**2.1 Urval**

Här kan du söka transporterade volymer genom att ange huvudkoden för ett transportföretag, befraktare eller transportörsnummer. För att öka sökmöjligheterna så kan du använda dig av TIS (transportinformationssystemet).

Observera att i VIS redovisas information om virkesaffären. I TIS redovisas information om transportaffären. Därför kan volymerna skilja sig åt i de två tjänsterna. I TIS visas t.ex. endast de volymer som transportprisräknats.

Gå in under *tjänster* i menyraden, välj *VIS-volymer & värden* och sedan *transportföretag.*

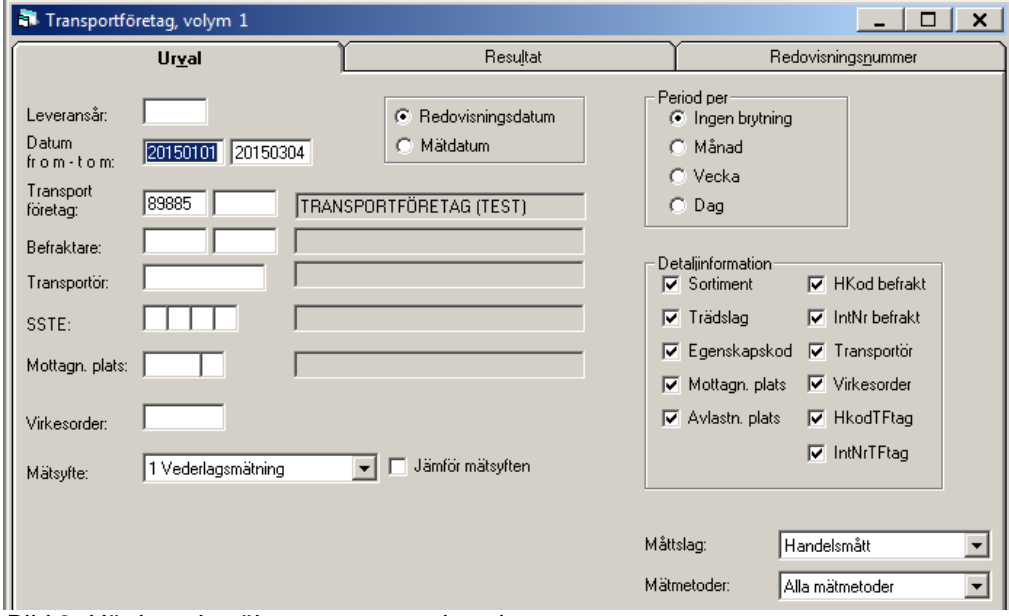

*Bild 8. Här kan du söka transporterade volymer*

Fyll i urvalskriterierna. Obligatoriska uppgifter är datum fr.o.m. och t.o.m. samt huvudkod för transportföretag eller befraktare. Utför sökningen genom att trycka på knappen *utför* i verktygsfältet. Resultatet visas under fliken resultat.

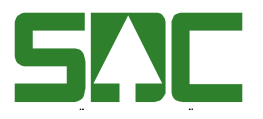

#### <span id="page-13-0"></span>**2.2 Resultat**

| Transportföretag, volym 1                           |                                                                 |                                               |                                          |                         |                                                                          |             |                                                                                                    |             | $\boldsymbol{\mathsf{x}}$    |  |  |
|-----------------------------------------------------|-----------------------------------------------------------------|-----------------------------------------------|------------------------------------------|-------------------------|--------------------------------------------------------------------------|-------------|----------------------------------------------------------------------------------------------------|-------------|------------------------------|--|--|
|                                                     | Urval                                                           |                                               |                                          | <b>Resultat</b>         |                                                                          |             | Redovisningsnummer                                                                                                    |             |                              |  |  |
| Redovisningsdatum fr o m: 20150101, t o m: 20150304 |                                                                 |                                               |                                          |                         |                                                                          |             | Transportföretag: 89885-TRANSPORTFÖRETAG (TEST), Vederlagsmätning, Period: Ingen brytning, Måttslag: Handelsmått, Alla mätmetoder, |             | $\blacktriangle$             |  |  |
| <b>SSTE</b><br>Klartext SSTE<br>15090<br>8001       | Mottpl<br>Bränsleved Barr o 399990<br> Rå Sågspån Barr   399990 | Klartext mottpl<br>SDCTESTSTOC<br>SDCTESTSTOC | Befraktare<br>08885 00000<br>08885 00000 |                         | Klartext befraktare<br>BOLAGSSKOGEN AE 8988501<br>BOLAGSSKOGEN AF8988501 | Transportor | Klartext transportor<br>SDC-TRANSPORTÖI 83566635<br>SDC-TRANSPORTÖI 83566635                                                       | Virkesorder | M <sub>3</sub><br>m3f<br>ttv |  |  |
|                                                     |                                                                 |                                               |                                          |                         |                                                                          |             |                                                                                                    |             |                              |  |  |
| Summa m3fub<br>Summa ttv                            | <b>Brutto</b><br>133<br>33                                      | Netto<br>132<br>33 <sup>1</sup>               | Avd/Vr<br>Ū                              | <b>Styck</b><br>0<br>Ū. | <b>MWh</b><br>136                                                        |             |                                                                                                    |             |                              |  |  |
|                                                     |                                                                 |                                               |                                          |                         |                                                                          |             |                                                                                                    |             |                              |  |  |

*Bild 9. Här visas resultatet*

Överst visas urvalskriterierna i klartext (bild 9, nr 1). I tabellen finns summeringen, uppdelat på alla sortiment som sökningen omfattar (bild 9, nr 2). Du kan välja hur resultatet ska presenteras genom att göra egna kolumnval. Läs mer i SDCs handbok "Allmänna funktioner i VIS". Längst ner i resultatet så hittar du summerat per måttslag (bild 9, nr 3), dessa kolumner visas utifrån vilka som är valda i kolumnval i resultatet.

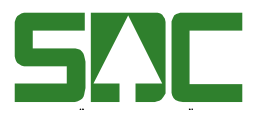

#### <span id="page-14-0"></span>**2.3 Redovisningsnummer**

| Transportföretag, volym 1                                 |                                                                                                    | ×                                                                                                    |
|-----------------------------------------------------------|----------------------------------------------------------------------------------------------------|----------------------------------------------------------------------------------------------------|
| Urval                                                     | Resultat                                                                                                    | Redovisningsnummer                                                                                                    |
|                                                           | Transportföretag: 89885- TRANSPORTFÖRETAG (TEST), Vederlagsmätning, Period: Ingen brytning, Måttslag:<br>Handelsmått, Alla mätmetoder, Redovisningsdatum fr.o.m: 20150101, t.o.m: 20150304 |                                                                                                    |
| 27552324<br>27552325<br>27552326<br>127552327<br>27552328 |                                                                                                    | Sortering<br>G.<br>Datum<br>o<br>Nummer<br>-Visa RNR<br>O<br>Unika RNR<br>G.<br>Unika händelser<br>o<br>Alla händelser |

*Bild 10. Här kan du se vilka redovisningsnummer som ingår i resultatet.*

Det går att sortera redovisningsnumren i datum- eller nummerordning (bild 10, nr 1). Vid ändring av sortering, tryck på knappen *utför* i verktygsmenyn.

Här väljer du hur redovisningsnumren ska presenteras (bild 10, nr 2). Är fältet unika rnr markerat visas redovisningsnumrens senaste generation.

Om du markerar fältet unika händelser visas ett redovisningsnummer en gång per händelse. Exempelvis visas redovisningsnumret en gång som retroprisräknat även om det har retroprisräknats två gånger.

Markera fältet alla händelser om du vill att ett redovisningsnummer ska visas vid varje händelse. Exempelvis visas ett redovisningsnummer två gånger som retroprisräknat om det har retroprisräknats två gånger.

Vid ändring av markering för hur redovisningsnummer visas, tryck på knappen *utför* i verktygsmenyn.

Det går att öppna en mätning som finns under fliken redovisningsnummer. Markera aktuell rad och tryck sedan på knappen *öppna* i verktygsfältet eller dubbelklicka på raden.

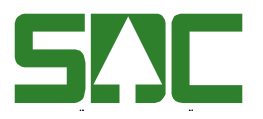

## <span id="page-15-0"></span>**3 Volymer och värden inmätt per virkesorder**

#### <span id="page-15-1"></span>**3.1 Urval**

Gå in under *tjänster* i menyraden och välj *VIS-volymer & värden* och sedan *inmätt per virkesorder.* Här ser du både redovisade och avvisade mätningar på en enskild virkesorder.

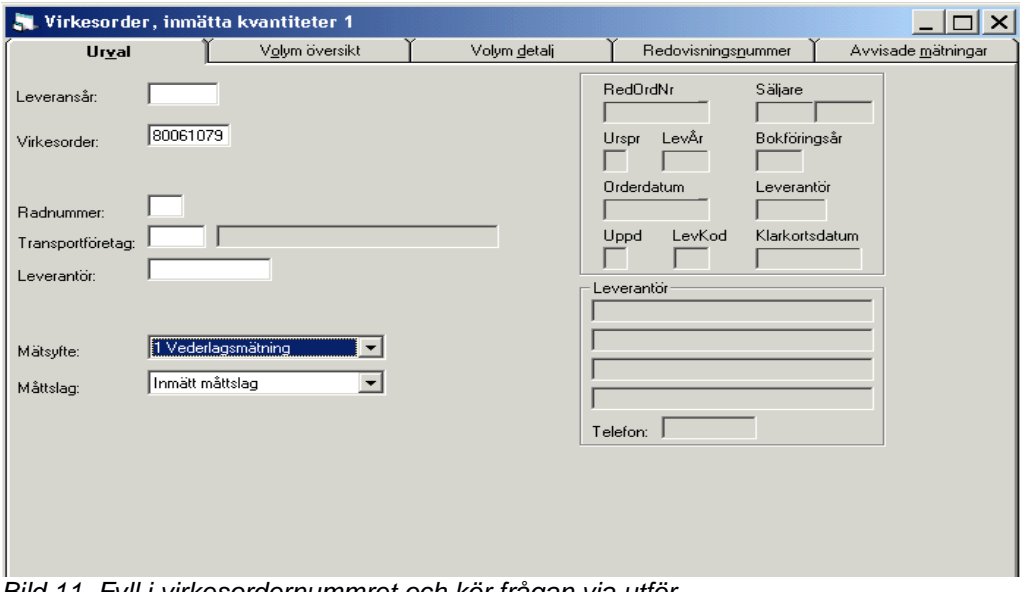

*Bild 11. Fyll i virkesordernummret och kör frågan via utför.*

Fyll i virkesordernummer och utför sökning genom att trycka på knappen *utför* i verktygsfältet. Inmätta volymer visas under fliken volym översikt och volym detalj.

Bra att veta:

- Du kan också söka på en viss rad, transportör och/eller leverantör.
- Väljer du m3fub i urvalet och det är mätning i R-kollektiv bör sökning göras i volymer & värden säljare eller köpare. Detta för att kollektivomräknad volym inte visas i inmätt per virkesorder.
- En \* i kolumnen SM, vilket står för slutmätt, betyder att det finns slutmättsignal eller slutkörtsignal i mätning som har gått mot aktuell rad.
- När det står "mak" efter ett redovisningsnummer så betyder det att mätningen har blivit korrigerad eller makulerad. Finns redovisningsnumret endast en gång med texten "mak" har mätningen antingen blivit korrigerad till annan virkesorder eller så har den makulerats. Det är enklast att se detta om redovisningsnumren sorteras i nummerordning.

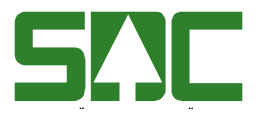

#### <span id="page-16-0"></span>**3.2 Volym översikt**

Under fliken volym översikt visas alla sortiment som finns registrerade på virkesordern. Dessutom visas det som är inmätt på respektive rad i virkesordern.

| $ z $ $\Box$ $ z $<br>Virkesorder, inmätta kvantiteter 1 |                                                                                                    |                                          |                                 |                           |               |                                         |             |                              |                 |                       |               |               |                      |               |               |
|----------------------------------------------------------|----------------------------------------------------------------------------------------------------|------------------------------------------|---------------------------------|---------------------------|---------------|-----------------------------------------|-------------|------------------------------|-----------------|-----------------------|---------------|---------------|----------------------|---------------|---------------|
|                                                          | Urval                                                                                                    |                                          |                                 | Volym översikt            |               | Volym detalj                            |             |                              |                 | Redovisningsnummer    |               |               | Avvisade mätningar   |               |               |
|                                                          | Virkesorder: 80778194, Säljare: 08990, Vederlagsmähring, Måttslag: Inmätt måttslag, Ursprung: 3, Orderdatum: 2008-11-01, Leverantör: 089999, Klarkortsdatum:<br>$\triangleq$<br>$\sim$ $\sim$<br>Senast inmätt: 2009-01-27 |                                          |                                 |                           |               |                                         |             |                              |                 |                       |               |               |                      |               |               |
| Anm<br>Rad<br><b>SSTE</b><br>Iоı<br>SORT93 LÖV<br>9330   | Klartext<br>Anm<br>Anm SSTE<br>kvant<br>00000 55                                                                                                    | $\left \text{Am}\right \text{SM}$<br>Msl | Anm<br>mottagare<br>08990-00000 | Klartext<br>Anm mottagare | Anm<br>mottpl | Klartext<br>Anm mottpl<br>899980 MST980 | Anm<br>koll | Anm<br>MM<br>$\overline{72}$ | Brutto<br>Styck | <b>Brutto</b><br>M3To | Brutto<br>M3T | Brutto<br>M3F | <b>Brutto</b><br>M3S | Brutto<br>Ton | Brutto<br>TTV |
| Го2                                                      | 9340 SORT93 BJÖRK01000 55                                                                                                    |                                          | 08990-00000                     |                           |               | 899980 MST980                           |             | 72                           |                 |                       |               |               |                      | 37            |               |
| lоз                                                      |                                                                                                    |                                          | 08990-00000                     |                           |               |                                         |             | 72                           |                 |                       |               |               |                      | 71            |               |
| $\vert \cdot \vert$                                      | 9350 SORT93 ASP<br>02000 55<br>899980 MST980                                                                                                    |                                          |                                 |                           |               |                                         |             |                              |                 |                       |               |               |                      |               |               |
|                                                          |                                                                                                    |                                          |                                 |                           |               | 3                                       |             | Summa:                       |                 |                       |               |               |                      |               | 108           |

*Bild 12. Här hittar du sortiment och volymer som är anmälda på virkesordern.*

Överst visas urvalskriterierna i klartext (bild 12, nr 1). I tabellen finns sortimenten på virkesordern som sökningen omfattar (bild 12, nr 2). Längst ner i resultatet finns summerat per måttslag (bild 12, nr 3).

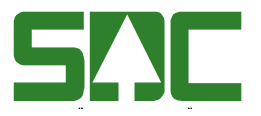

#### <span id="page-17-0"></span>**3.3 Volym detalj**

Under fliken volym detalj visas endast de rader som det finns redovisade volymer på i virkesordern.

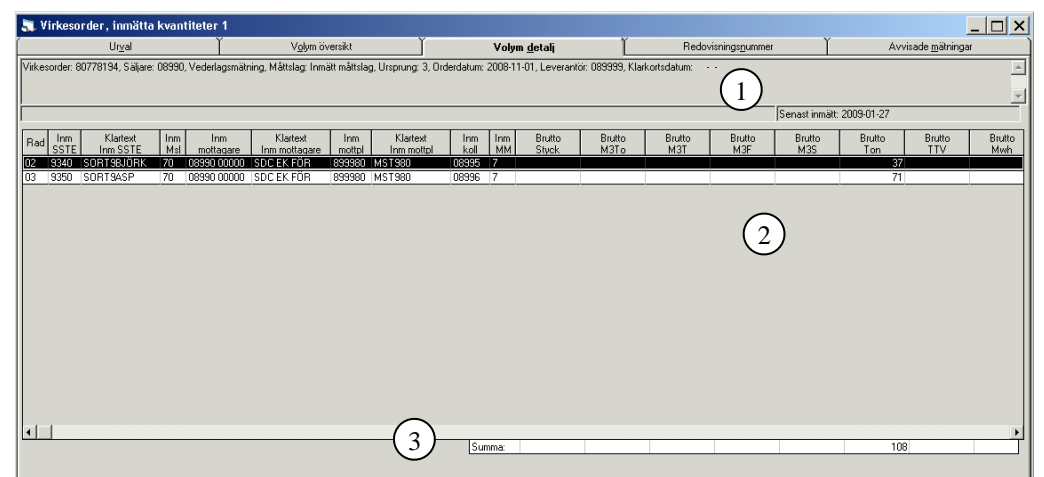

*Bild 13. Här hittar du sortiment och volymer som är inmätta på virkesordern.*

Överst visas urvalskriterierna i klartext (bild 13, nr 1). I tabellen finns sortimenten på virkesordern där det finns inmätta volymer (bild 13, nr 2). Längst ner i resultatet så hittar du summerat per måttslag (bild 13, nr 3), dessa kolumner går inte att redigera.

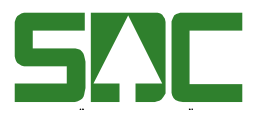

#### <span id="page-18-0"></span>**3.4 Redovisningsnummer**

Under fliken redovisningsnummer kan du se vilka redovisningsnummer som ingår i resultatet.

|                                                                                                    |                                                                                                    | Virkesorder, inmätta kvantiteter 1 |                                                                                                    |                    | $\Box$ $\times$                                                                 |
|----------------------------------------------------------------------------------------------------|----------------------------------------------------------------------------------------------------|------------------------------------|----------------------------------------------------------------------------------------------------|--------------------|---------------------------------------------------------------------------------|
| Urval                                                                                                    |                                                                                                    | Volym översikt                     | Volym detalj                                                                                                    | Redovisningsnummer | Avvisade mätningar                                                              |
| Klarkortsdatum:<br>01021055<br>01021058<br>01021057<br>01021062<br>01021061<br>01021060<br>01021054<br>01021059<br>01021056<br>01021053                                                                                   | 01021015mak<br>01021014mak<br>71021012<br>01021014<br>01021012mak<br>27585720<br>27585717<br>27585719<br>27585718<br>27582315 |                                    | , Virkesorder: 80061079, Säljare: 08885, Vederlagsmätning, Måttslag: Inmätt måttslag, Ursprung: 3, Orderdatum: 2007-09-20, Leverantör: 000001 / |                    | $\left  \right $<br>$\overline{ }$<br>Sortering<br>G.<br>Datum<br>1<br>C Nummer |
| 01021019<br>01021017<br>01021023<br>01021024<br>01021018<br>01021021<br>01021020<br>01021022<br>01021011<br>101021010mak 27574002mak<br>101021013mak 27574002<br>01021016<br>01021010<br>01021015<br>01021013<br>01021012 | 27582315mak<br>27579963<br>27579702<br>27579493mak<br>27579688<br>27579493<br>27579701<br>27573708<br>27573708mak             |                                    |                                                                                                    |                    |                                                                                 |

*Bild 14. Här visas de redovisade mätningarna på virkesordern.*

Du kan sortera redovisningsnumren i datum eller nummerordning (bild 14, nr1). Markera fältet datum eller fältet nummer och tryck på knappen *utför* i verktygsmenyn. Redovisningsnumren sorteras enligt vald ordning.

Det går att öppna en mätning som finns under fliken redovisningsnummer. Markera aktuell rad och tryck sedan på knappen *öppna* i verktygsfältet eller dubbelklicka på raden. En meddelanderuta kommer upp där du kan välja i vilket fönster mätningen ska öppnas.

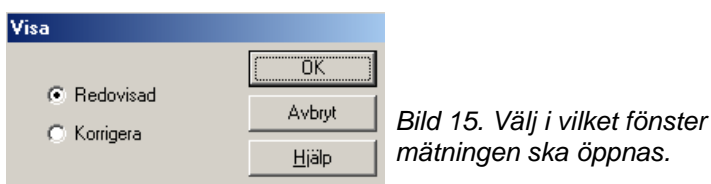

Markera redovisad och tryck på knappen ok, om du vill öppna mätningen i VIS redovisad mätning. Om du vill öppna mätningen i fönstret rätta/korrigera, markera korrigera och tryck på knappen ok. Mätningen öppnas i valt fönster.

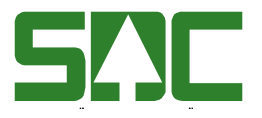

#### <span id="page-19-0"></span>**3.5 Avvisade mätningar**

Under fliken avvisade mätningar visas de mätningar som är avvisade mot den specifika virkesordern.

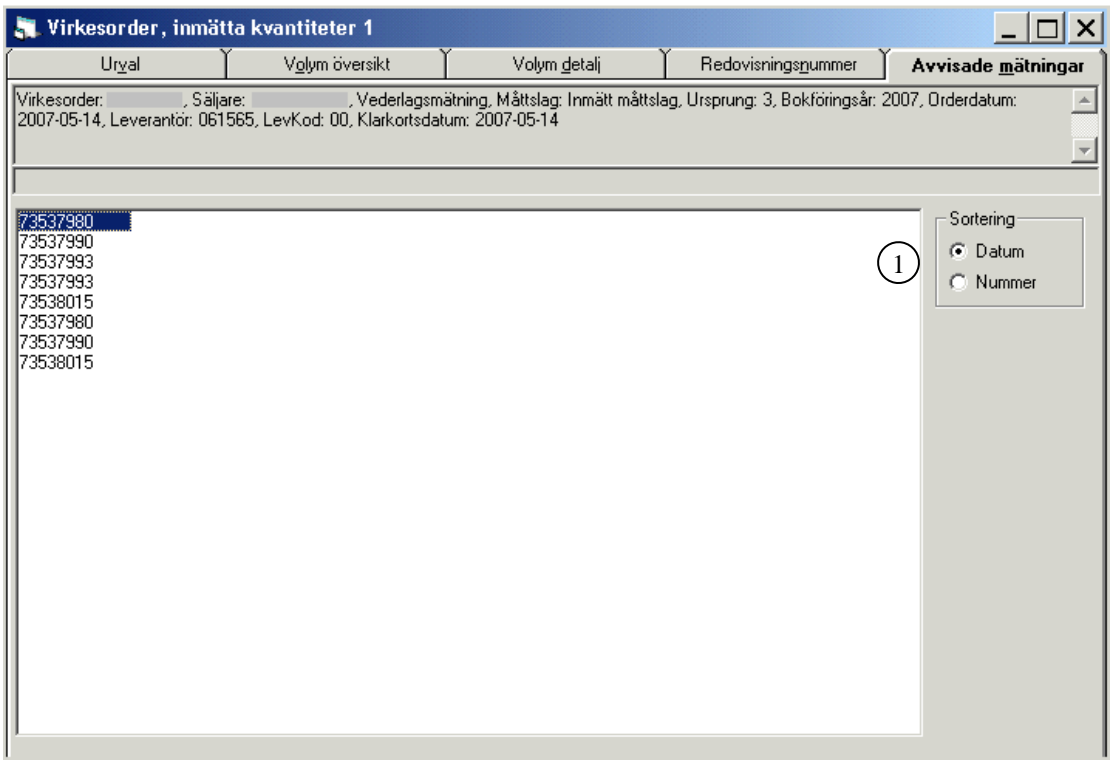

*Bild 16. Här visas avvisade mätningar mot virkesordern.*

Här hittar du redovisningsnummer som inte är utredovisade. Du kan klicka på enskilt redovisningsnummer för att öppna mätingen i rätta/korrigera och se varför den är larmad.

Du kan sortera redovisningsnumren i datum eller nummerordning (bild 16, nr 1) Markera fältet datum eller fältet nummer och tryck på knappen *utför* i verktygsmenyn. Redovisningsnumren sorteras enligt vald ordning.

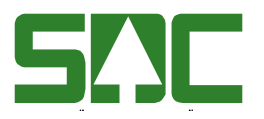

# <span id="page-20-0"></span>**4 Volymer och värden köpare certifieringsuppföljning**

#### <span id="page-20-1"></span>**4.1 Urval**

Gå in under *tjänster* i menyraden och välj *VIS-volymer & värden* och sedan *köpare certifieringsuppföljning*. Här kan du följa upp certifierade volymer förutsatt att kod för certifiering finns angivet i förstaledskontraktet i virkesordern.

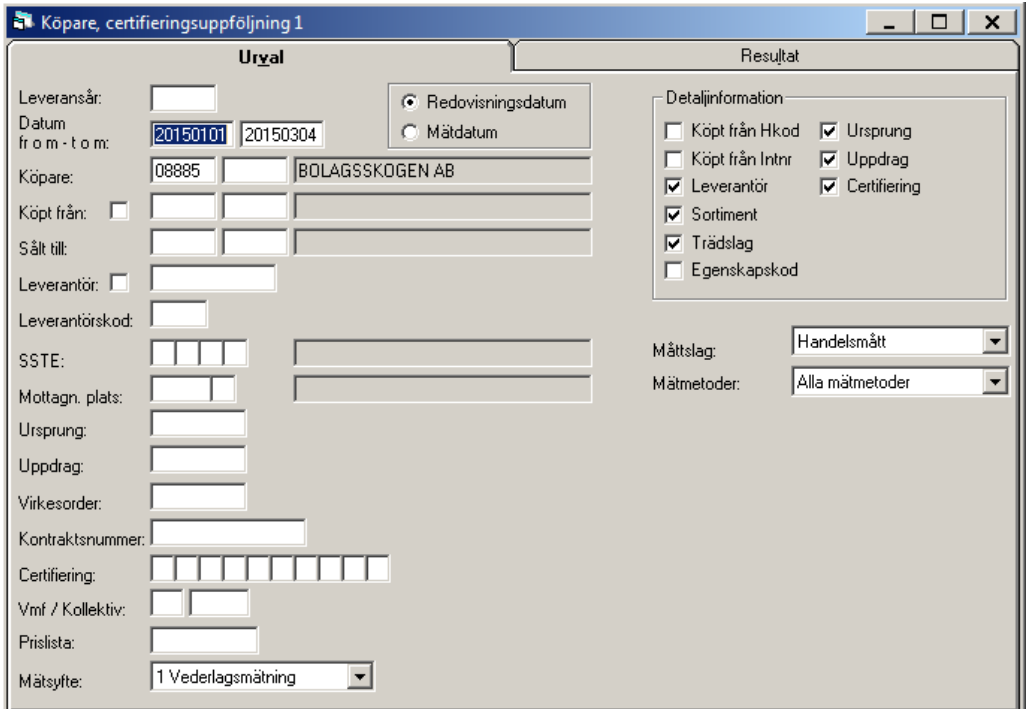

*Bild 17. Här kan du söka certifierade volymer.*

Fyll i urvalskriterierna. Obligatoriska uppgifter är datum fr.o.m. och t.o.m. och huvudkod för köpare. Utför sökningen genom att trycka på knappen utför i verktygsfältet. Resultatet visas under fliken resultat.

Bra att veta:

- Beskrivning av certifieringskoder hittar du i SDCs "kodbok VIOL".

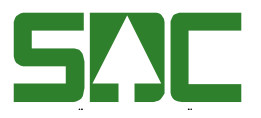

#### <span id="page-21-0"></span>**4.2 Resultat**

Under fliken resultat visas resultatet i sökningen.

|                                                                                                    | Köpare, certifieringsuppföljning 1 |          |          |         |      |        |               |        |                 |                     | ×<br>П             |  |  |  |
|----------------------------------------------------------------------------------------------------|------------------------------------|----------|----------|---------|------|--------|---------------|--------|-----------------|---------------------|--------------------|--|--|--|
|                                                                                                    |                                    |          | Urval    |         |      |        |               |        | <b>Resultat</b> |                     |                    |  |  |  |
| Köpare: 08885 BOLAGSSKOGEN AB, Vederlagsmätning, Måttslag: Handelsmått, Alla mätmetoder, Redovisningsdatum fr o m:<br>20150101, to m: 20150304 |                                    |          |          |         |      |        |               |        |                 |                     |                    |  |  |  |
| 174) Certifiering av råvaran gäller första affärsledet                                                                                         |                                    |          |          |         |      |        |               |        |                 |                     |                    |  |  |  |
| SSTE                                                                                                    | Klartext SSTE                      |          | Mslag    | Styck   |      | MWh.   | <b>Brutto</b> | Netto  | Avd/Vr          | <b>Certifiering</b> | Köpt från          |  |  |  |
| 509*                                                                                                    | Bränsleved Barr o *m3fub           |          |          |         | 0    | 0.00   | 133,35        | 131,91 |                 | 1,44 010            | <b>XXXXX XXXXX</b> |  |  |  |
| 800*                                                                                                    | Sågspån Barr                       |          | *ttv     |         | ۵    | 136,22 | 33,26         | 33,26  |                 | 0.00 010            | <b>xxxxx xxxxx</b> |  |  |  |
| $011*$                                                                                                    | SÅGTTALL                           |          | *m3toub  |         | 797  | 0.00   | 165.41        | 164.95 |                 | 0.46 010            | <b>XXXXX XXXXX</b> |  |  |  |
| $012*$                                                                                                    | SÅGTGRAN                           |          | *m3toub  |         | 203  | 0.00   | 31,44         | 31,24  |                 | 0.20 010            | <b>XXXXX XXXXX</b> |  |  |  |
| 502*                                                                                                    | Bränsleved Gran                    |          | *m3fub   |         | 0    | 0,00   | 35,10         | 35,10  |                 | 0.00 010            | xxxxx xxxxx        |  |  |  |
| 509*                                                                                                    | Bränsleved Barr ol                 |          | l *m3fub |         | 0    | 0,00   | 69,10         | 69,10  |                 | 0.00 010            | xxxxx xxxxx        |  |  |  |
| 800*                                                                                                    | Sågspån Barr                       |          | *ttv     |         | 0    | 76.19  | 18,39         | 18,39  |                 | 0.00 010            | <b>XXXXX XXXXX</b> |  |  |  |
|                                                                                                    |                                    |          |          |         |      |        |               |        |                 |                     |                    |  |  |  |
|                                                                                                    |                                    |          |          |         |      |        |               |        |                 |                     | Þ                  |  |  |  |
|                                                                                                    | Certifiering                       | Måttslag |          | Styck   |      | MWh.   | <b>Brutto</b> | Netto  | Avd/Vr          |                     |                    |  |  |  |
| Summa 010                                                                                                    |                                    | m3toub   |          | 1000,00 |      | 0.00   | 196,85        |        | 196,19          | 0.66                |                    |  |  |  |
| Summa 010                                                                                                    |                                    | m3fub    |          |         | 0.00 | 0.00   | 237,55        |        | 236,11          | 1,44                |                    |  |  |  |
| Summa 010                                                                                                    | ttv                                |          |          |         | 0.00 | 212,41 | 51,65         |        | 51.65           | 0.00                |                    |  |  |  |
|                                                                                                    | Total Summa                        | m3toub   |          | 1000.00 |      | 0.00   | 196,85        |        | 196.19          | 0.66                |                    |  |  |  |
|                                                                                                    | Total Summa                        | m3fub    |          |         | 0.00 | 0.00   | 237,55        |        | 236,11          | 1,44                |                    |  |  |  |

*Bild 18. Här visas resultatet uppdelat per leverantör, sortiment och ursprung och uppdrag.*

I summafältet (bild 18, nr 1) visas summering på de olika certifieringskoderna som finns. Dessa hittar du i SDCs "kodbok VIOL".

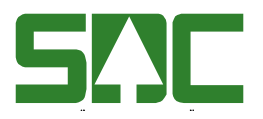

## <span id="page-22-0"></span>**5 Bra att veta om volymer och värden**

#### <span id="page-22-1"></span>**5.1 Redovisningsdatum och mätdatum**

I urvalet finns möjligheten att välja om sökningen ska ske utifrån redovisningsdatum eller mätdatum.

Redovisningsdatum är det datum då mätningen blev redovisad i VIOL. Vid korrigering, retroprisräkning samt kollektivomräkning blir det ett nytt redovisningsdatum vilket innebär att en mätning kan finnas med flera gånger i resultatet beroende på vald redovisningsperiod.

Mätdatum är det datum då mätningen utfördes. Vid urval med mätdatum visas vid söktillfället mätningens aktuella värden och volymer etc.

Vill du se resultatet för en särskild kollektivperiod (giltig from – tom) i R- eller K-kollektiv bör urvalet göras med mätdatum, eftersom vid val med redovisningsdatum kan mätningar som är redovisade i tidigare kollektivperioder finns med p.g.a. förändrade omräkningstal eller A-priser.

#### <span id="page-22-2"></span>**5.2 Kodboken**

I SDCs "Kodbok VIOL" finns en beskrivning över alla förekommande koder.